# **Mise à niveau du RAID 0 vers le RAID 10**

Publié: 2023-12-05

Le système ExtraHop est configuré par défaut avec RAID 0 et quatre disques installés. Sur l'EDA 6200, vous pouvez acheter des disques supplémentaires auprès d'ExtraHop et passer à une configuration RAID 10 . Ce guide explique comment mettre à niveau l'EDA 6200 pour les fonctionnalités RAID 10.

Vous devez avoir un accès en écriture aux paramètres d'administration d'ExtraHop et au support de secours ExtraHop.

# **Activer la configuration RAID10**

- 1. Insérez le média ExtraHop Rescue dans l'appliance
- 2. Insérez les nouveaux disques que vous avez reçus d'ExtraHop dans les baies appropriées. Deux disques sont nécessaires pour l'EDA 6200.
- 3. Redémarrez l'appliance afin qu'elle démarre à partir du support de secours.
- 4. Choisissez l'une des options suivantes :
	- Si votre système ExtraHop est configuré avec les paramètres par défaut, passez à l'étape 5.
	- Si votre système n'est pas configuré avec les paramètres par défaut, Confirmer la sélection de l'équipement l'écran apparaît. Sélectionnez **Oui** puis appuyez sur ENTER.

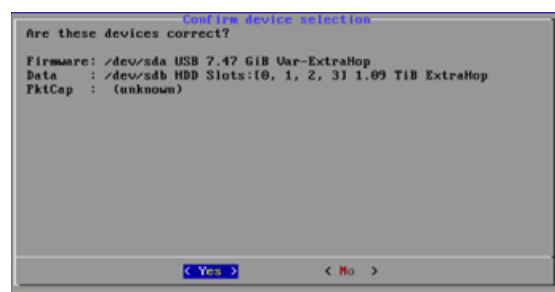

5. Sur le Sélectionnez une option de menu écran, sélectionnez **Migrer le RAID0 vers le RAID10** puis appuyez sur ENTER.

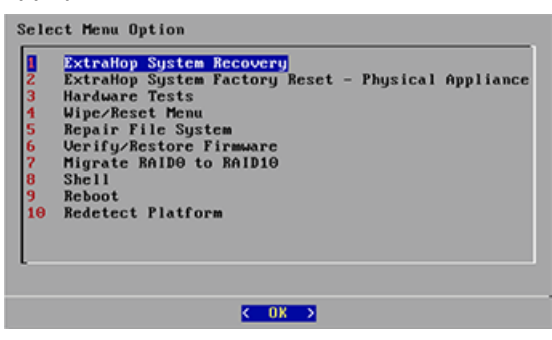

6. Cliquez **Oui** pour migrer vers une configuration RAID10.

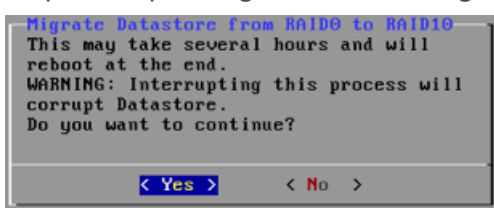

Une fois le processus de migration terminé, connectez-vous aux paramètres d'administration d'ExtraHop pour vérifier que les états du disque sont en ligne et fonctionnent correctement et pour configurer alerte notifications.

# **Vérifier les informations d'état**

- 1. Connectez-vous aux paramètres d'administration du système ExtraHop via https://<extrahophostname-or-IP-address>/admin.
- 2. Dans le Paramètres de l'appareil section, cliquez **Disques**.
- 3. Dans le Carte du lecteur section, vérifiez que tous les disques de l'image sont verts.
- 4. Dans le Micrologiciel section, vérifiez que le État affichages de champs Optimal.

Si les disques de la carte des lecteurs ne sont pas tous verts et que l'état du RAID n'est pas optimal, voir [Réparer une configuration RAID10 dégradée](https://docs.extrahop.com/9.4/customers/repair-raid10/)  $\mathbb{Z}$ .

## **État du disque et états du RAID**

**État du lecteur**

#### **Vert**

Le disque est en ligne et fonctionne correctement.

#### **Jaune**

Le disque n'est pas configuré.

#### **rouge**

Le disque est défaillant ou a été retiré.

#### **États du RAID**

#### **Optimal**

Le RAID10 est configuré.

#### **Pas optimal**

Le disque est peut-être dégradé ou partiellement dégradé.

## **Recouvrable**

Le matériel fonctionne mais n'est pas configuré.

## **Non récupérable**

Le matériel ne fonctionne pas.

# **Configuration d'une notification d'alerte**

- 1. Connectez-vous aux paramètres d'administration du système ExtraHop via https://<extrahophostname-or-IP-address>/admin.
- 2. Dans le Réglages réseau section, cliquez **Notifications**.
- 3. Cliquez **Groupes de notifications par e-mail**.
- 4. Sur le Groupes de courrier électronique page, cliquez sur le nom du groupe de messagerie que vous souhaitez mettre à jour.
- 5. Sur le Informations sur le groupe page, sélectionnez Notifications de santé du système case à cocher pour envoyer le stockage du système alertes au groupe de messagerie. Ces alertes seront envoyées lorsque le disque physique est dans un état dégradé.

Pour plus d'informations sur les notifications par e-mail, consultez le [Notifications](https://docs.extrahop.com/9.4/admin-ui-users-guide/#notifications) E section du [Guide](https://docs.extrahop.com/9.4/eh-admin-ui-guide/) [de l'interface utilisateur ExtraHop Admin](https://docs.extrahop.com/9.4/eh-admin-ui-guide/)  $\mathbb Z$ .